## راهنماي بارگزاري امضاء و تاييد احكام

مرحله اول: بارگزاري امضاء

- -١ به آدرس ir.ac.uoz.hrm برويد و كلمه عبور و رمز عبور خود را وارد نماييد.
	- -٢ همانند تصوير از قسمت سمت راست « كارتابل من » را انتخاب نماييد.
	- -٣ سپس در زبانه « كارتابل من » گزينه « اطلاعات فردي »را انتخاب نماييد.

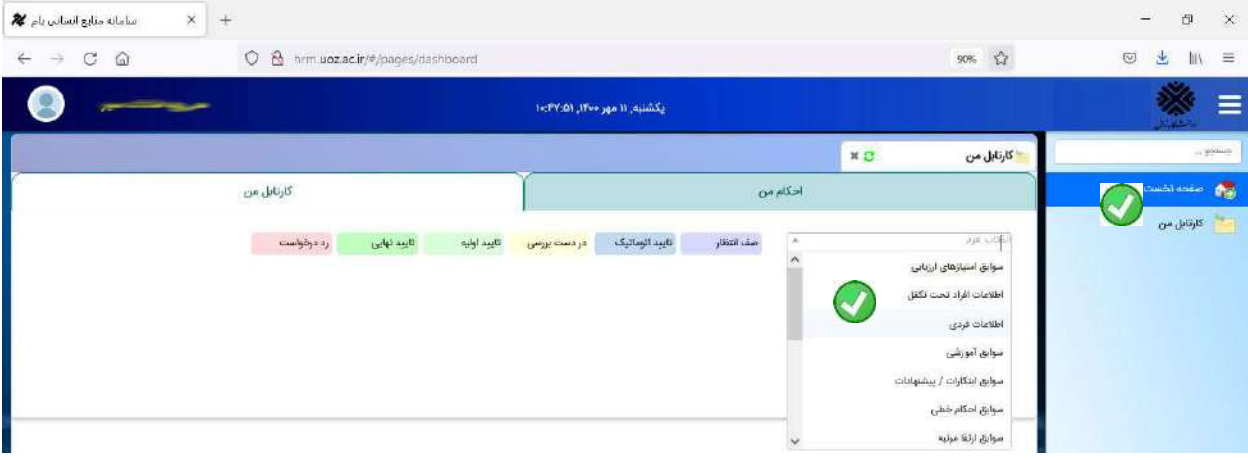

-۴ بر روي آيكن مداد كليك نماييد.

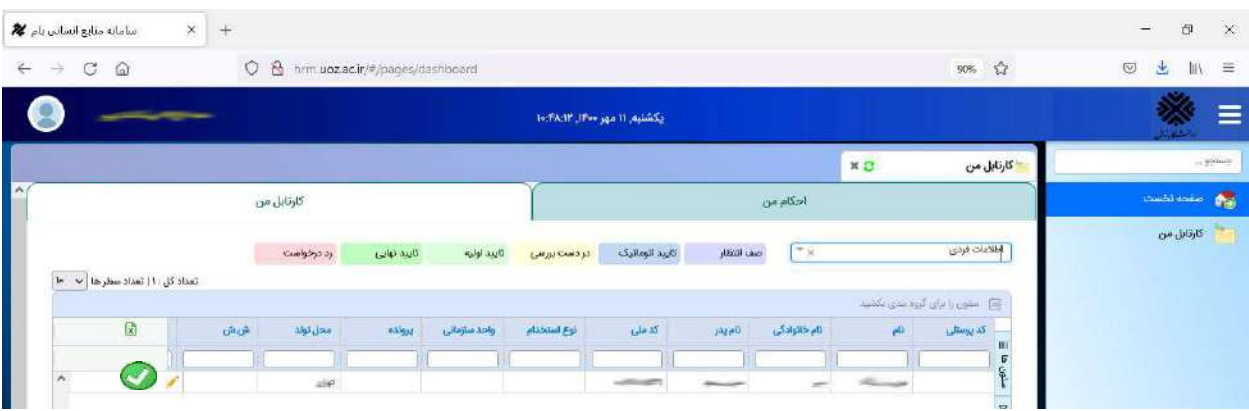

-٥در صفحه باز شده امضاي خود را بارگزاري نماييد(حداكثر اندازه فايل ٨٠ كيلوبايت مي باشد پس از بارگزاري امضا دقت نماييد تصوير نمايش داده شده پر رنگ باشد ).

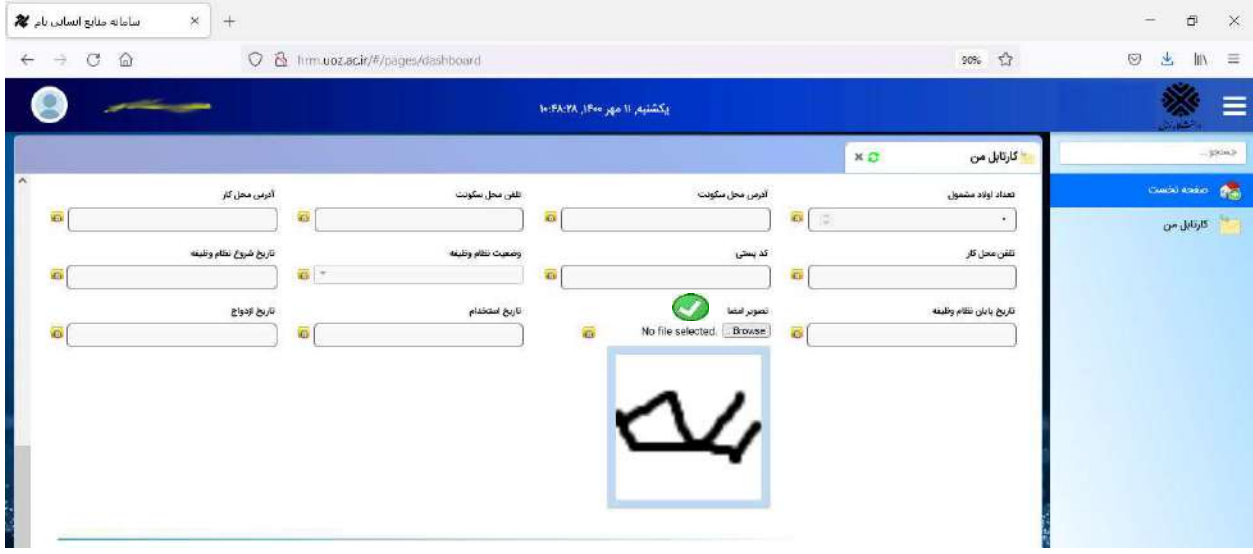

## -٦ اطلاعات را ذخيره نماييد.

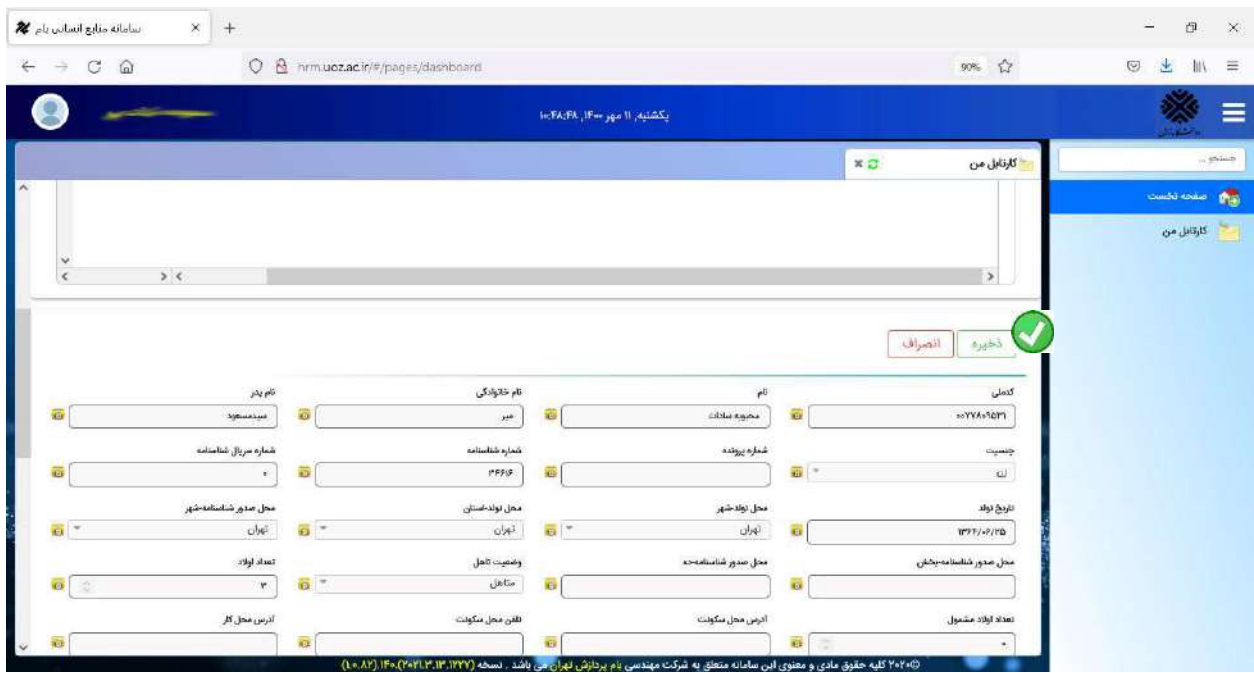

## مرحله دوم: تاييد احكام

هرگاه حكمي براي فرد صادر گردد حكم براي امضا و تاييد به كارتابل فرد ارسال مي گردد.

احكام در زبانه «احكام من» قرار مي گيرد مانند تصوير.

- آيكن پرينتر حكم صادر شده را نشان مي دهد.
- آيكن وسط حكم را امضا مي كند(تاييد حكم)
- آيكن قرمز حكم را رد مي كند (برگشت و رد حكم به كارگزيني)

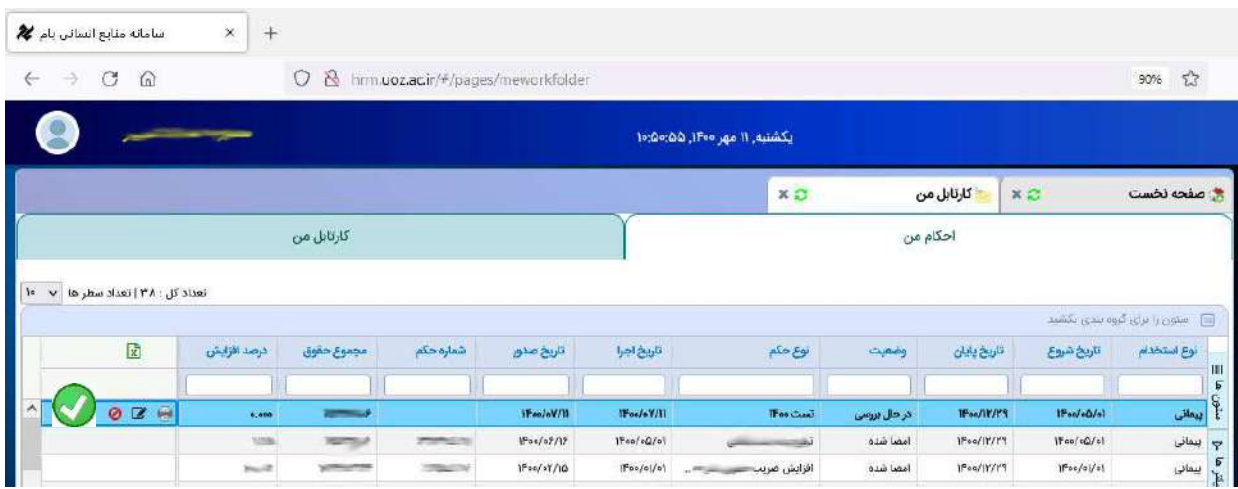